# **ANYWHERE Complete the Onboarding Process**

## **[Armor Knowledge Base](http://100.64.215.25:8080/display/KBSS/Armor+Knowledge+Base)**

You can use this document to complete the account signup process, and review high-level action items to complete.

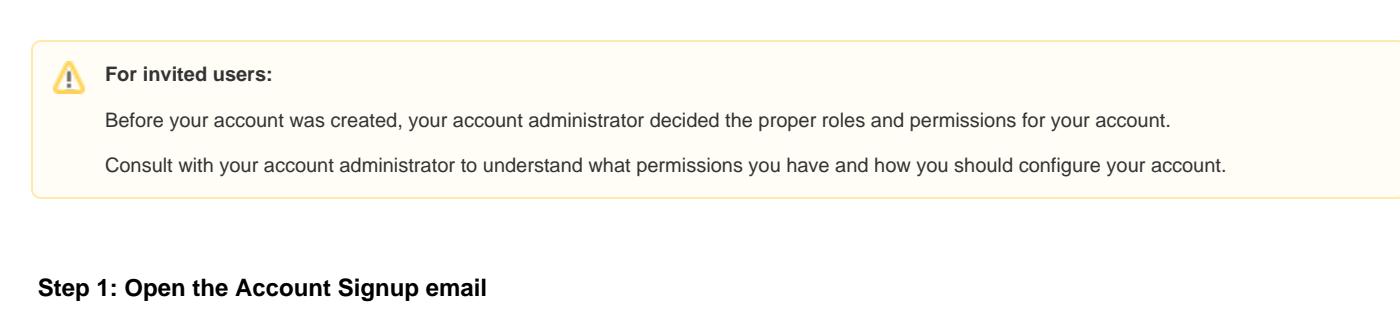

1. In the email from Armor, click the link.

You will be redirected to enter your account security information, including payment information.

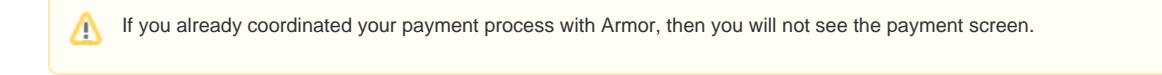

### **Step 2: Complete your security information**

In this step, you will add your phone number to your account. This phone number will be used for multi-factor authentication. To complete the account signup process and to log into AMP, you must be near this phone number.

- 1. Note your Armor username.
- The **Username** will be pre-populated with the email address of the **Primary Contact** for the account.
- 2. In **Password** and **Confirm Password,** create and enter an account password.
	- Your password must be at least 12 characters in length.
	- Your password must contain an upper-case character, a lower-case character, a number, and a special character.
	- Your password cannot contain personal information, such as your name, email address, birthday, etc. For example, if your name is John
	- Smith, then you cannot use joh or smi in your password.
	- You can only change your password once every 24 hours.
	- Passwords expire after 60 days.
	- After 6 failed login attempts, you will be locked out of your account for an hour. To resolve this, you must contact your account administrator or contact Armor Support.
	- After 15 minutes of no activity, you will be logged out of the Armor Management Portal (AMP).
- 3. Complete the **Challenge Phrase** and **Challenge Response**.
	- If you call Armor for technical support, you will be asked the **Challenge Phrase**, and you must correctly answer the **Challenge Response**.
	- Do not use inappropriate language or suggestive material.
	- The answer must be at least five characters long.
- 4. In **Phone Number,** select your country code / flag, and then enter your phone number.
	- This phone number will be used for multi-factor authentication (MFA). Every time you log into the Armor Management Portal (AMP), you will receive a phone call in order to complete the login process.
		- You can enter a phone number with spaces and special characters, such as (555) 555-555.
		- (Optional) If your phone number contains an extension, enter the number in **Extension**. You cannot include spaces or special characters in this field.
- 5. Click **Validate** to validate the phone number entered.
	- You will receive a phone call; answer the phone, and then follow the instructions.
	- (Optional) After you complete the signup process, you can configure your account to use the Microsoft Authenticator application for MFA.
	- To learn how to use this application, see [Configure multi-factor authentication for your account](https://docs.armor.com/display/KBSS/User+Accounts#UserAccounts-Configuremulti-factorauthenticationasacurrentuser).
- 6. Click **Continue**.

If you already coordinated with Armor to pay with a check, then you will be redirected to Armor Management Portal (AMP) login screen..Λ

#### **Step 3: Complete your payment information**

- 1. In **Currency**, select your currency.
- 2. (Optional) If your business is tax exempt, select **I'm tax exempt**.

#### In **Tax Exempt ID**, enter a valid tax exempt ID.

3. For **Payment Method**, mark the desired payment (credit card or bank account):

#### **Option 1: Credit Card**

Cardholder Name, Address, City, State, and Postal Code will be pre-populated with the name and contact information for the Primary Δ Contact on the account.

- 1. In **Card Number,** enter the credit card number.
- 2. In **Expiration Date**, select the appropriate month and year.
- 3. In **CVV**, enter the verification number for the credit card
- 4. In **Country**, select the corresponding country.
- 5. Click **Submit**.

You will be redirected to Armor Management Portal (AMP) login screen.

#### **Option 2: ACH Bank Debit**

- 1. In **ABA / Routing Number**, enter the corresponding banking number.
- 2. In **Bank Account Number**, enter the account number.
- 3. Select the appropriate **Account Type.**
- 4. In **Bank Name**, enter the name of the banking institution.
- 5. In **Account Holder Name**, enter the name of the account holder.
- 6. Click **Submit**.

You will be redirected to Armor Management Portal (AMP) login screen.

## **Step 4: Configure your notification preferences**

ന Armor recommends that you configure your account to receive notifications for Account, Billing, and Technical events.

These notification preferences do not relate to support tickets. Δ

To update your notification preferences for support tickets, see [Armor Support](http://100.64.215.25:8080/display/KBSS/Armor+Support).

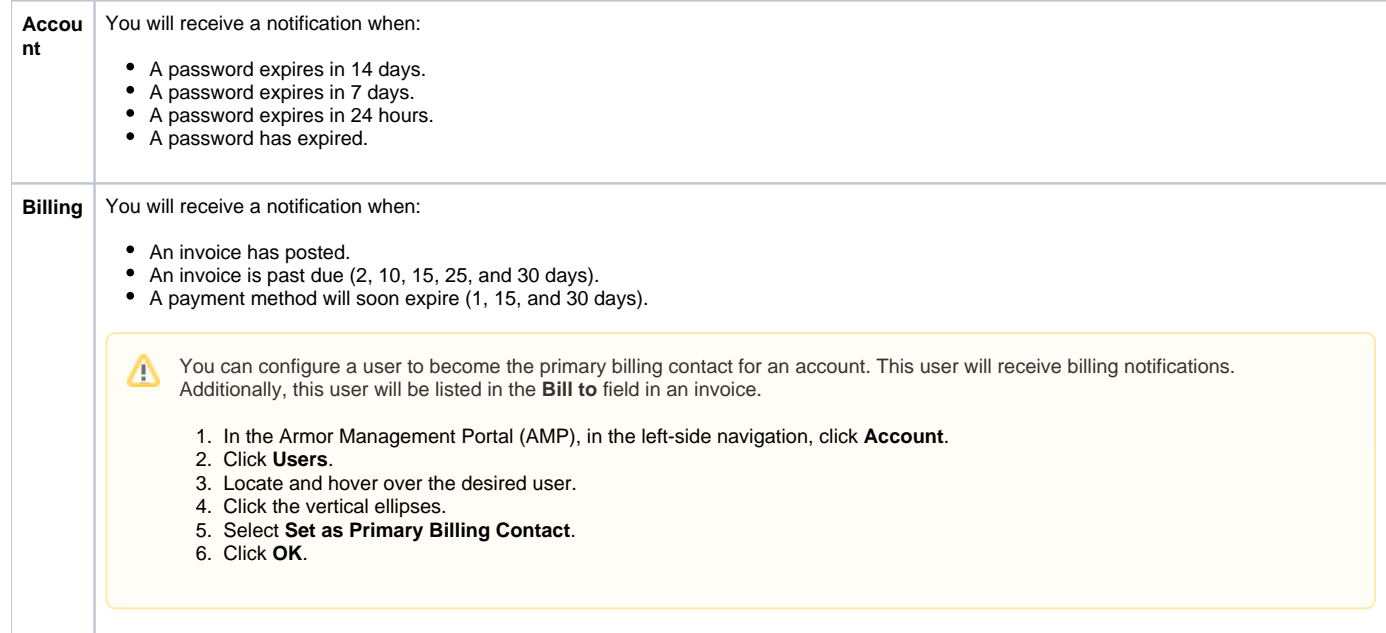

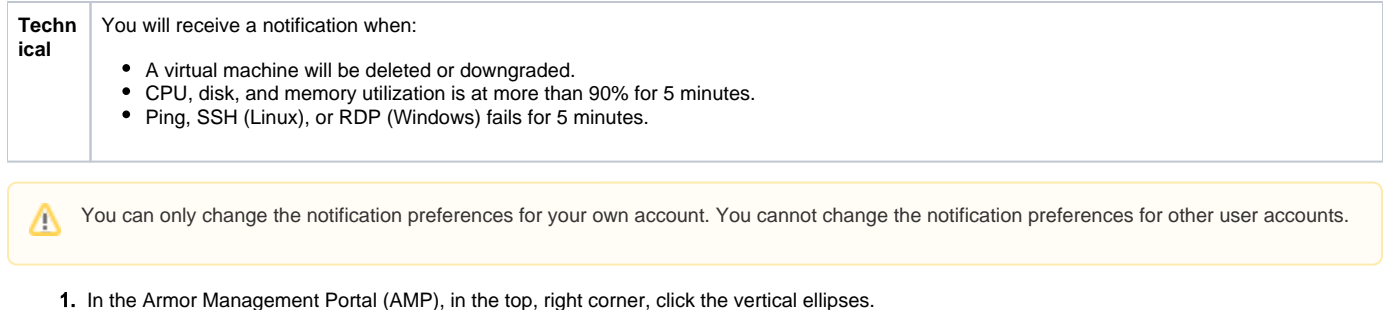

2. Click **Settings**.

Λ

- 3. Click **Notification Preferences**.
- 4. Use the slider to make your desired changes.
	- **Select Alert** to receive notifications in the top bar in the Armor Management Portal (AMP).
		- **•** Select Email to receive notifications through email.
		- You can select both notification options.
- 5. Click **Update Notification Preference** to save your changes.

#### **Step 5: Create a role and add permissions**

**For Account Administrators only.**

In the Armor Management Portal (AMP), **roles** are similar to job titles that you can create and assign to your users. You can populate these roles with certain permissions. For example, you can create an **Audit** role, and then you can add specific permissions that will give the assigned user permission to access audit-related features.

By default, a new administrator account contains an **Admin** role with all the available permissions selected.

When you create a new user account, you must assign that user a role. You can assign a default role or create a new role.

There are three default permissions in AMP:

- **Admin** contains every permission in AMP.
- **Technical** contains mostly write-only permissions.
- **Billing** contains mostly read-only permissions.

If you want to use a default role, then you can skip to **Step 6: Create a user and assign a role**.

- 1. In the Armor Management Portal (AMP), in the left-side navigation, click **Account**.
- 2. Click **Roles + Permissions**.
- 3. Click the plus ( + ) icon.
- 4. In the top, right corner of the screen, hover over the gear icon.
- 5. Click the blue pencil (**Rename**) icon.
- 6. In the window that appears, enter a descriptive name, and then click **Rename Role**.
- 7. In the top menu, click **Members**.
- 8. In the field, enter and select the user (or users) to assign to the role.
- 9. In the top menu, click **Permissions**.
- 10. Mark the permissions to add to your role.
- 11. At the bottom of the screen, click **Save Role**.

#### **Step 6: Create a user and assign a role**

**For Account Administrators only.**Λ

- 1. In the Armor Management Portal (AMP), in the left-side navigation, click **Account**.
- 2. Click **Users**.
- **3.** Click the plus  $(+)$  icon.
- 4. Complete the **First Name**, **Last Name**, and **Email Address** fields.
	- The email address you enter will be the username.
- 5. Select a role for this user.
	- You must assign a role to the user.
	- You can assign multiple roles to the user.
	- You can assign a default role (Admin, Technical, Billing). **Admin** contains every permission in AMP.
- **Technical** contains mostly write-only permissions. ٠
- **Billing** contains mostly read-only permissions
- To learn about Roles and Permissions, see [Roles and Permissions](http://100.64.215.25:8080/display/KBSS/Roles+and+Permissions).
- 6. Click **Create User**. An email will be sent to the user. After 96 hours, the sign-up link in the email will expire.
	- If the link expires, you can resend the user invitation. In the **Users** screen, hover over the desired user, click the vertical ellipses, and then select **Resend Invitation**.
	- If you want to remove this newly created / invited user from your account, see [Remove a newly created / invited user from your account](https://docs.armor.com/display/KBSS/User+Accounts#UserAccounts-Removeanewuser).

Repeat **Step 6: Create a user and assign a role** for every user you want to invite.Δ